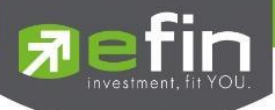

# **คู่มือการใช้งาน**

# **Web Application IR PLUS AGM ระบบเข้าร่วมประชุมใหญ่สามัญ สภาวิชาชีพบัญชี ผ่านทางอิเล็กทรอนิกส์ (E-AGM) (สมาชิกสามัญ)**

**ONL-MN-001**

**Revision: 02**

**Effective Date: 24 February 2022**

Page **1** of **22** ระดับความลับ: ลับ ONL-MN-001 คู่มือการใช้งาน Mobile Application IR PLUS AGM – TH

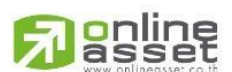

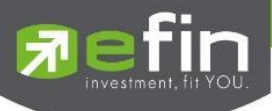

# **สารบัญ**

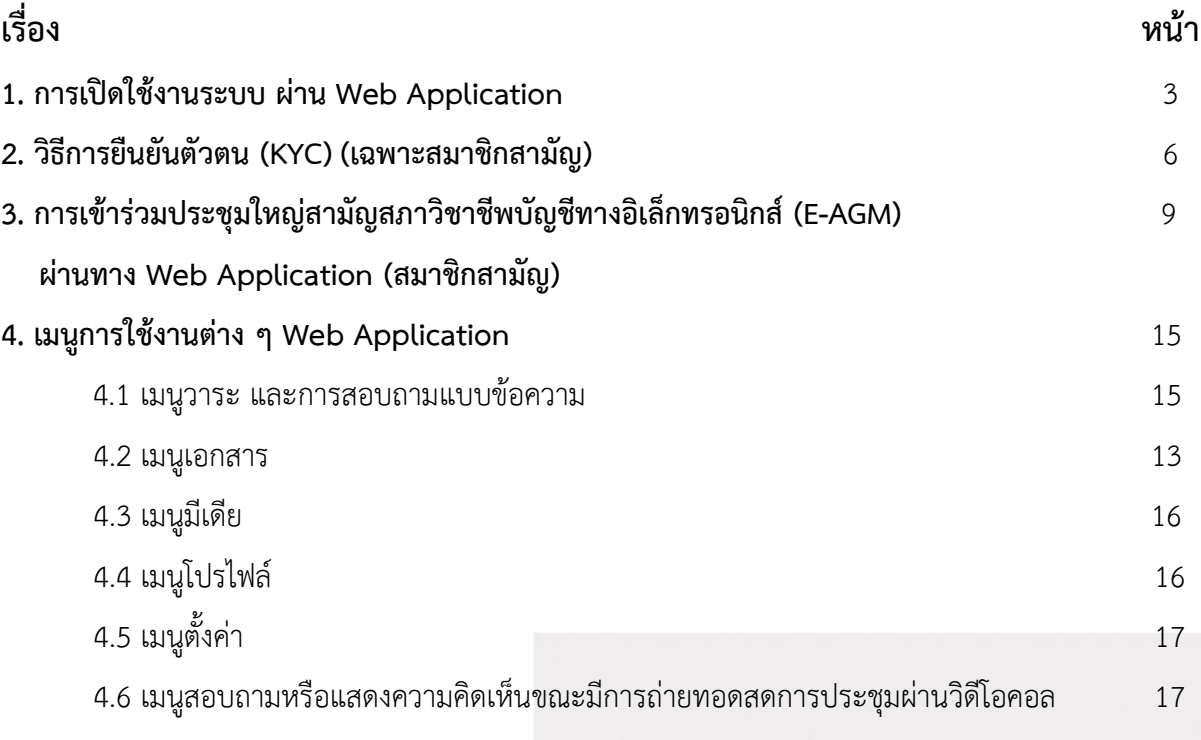

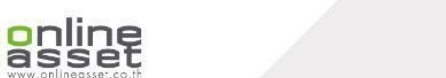

凤

Page **2** of **22** ระดับความลับ: ลับ ONL-MN-001 คู่มือการใช้งาน Mobile Application IR PLUS AGM – TH

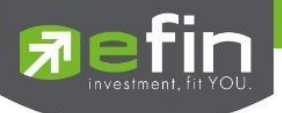

### **1. การเปิดใช้งานระบบ ผ่าน Web Application**

สมาชิกสามัญสภาวิชาชีพบัญชีเฉพาะที่ได้แจ้งความประสงค์เข้าร่วมประชุมใหญ่สามัญ สภาวิชาชีพบัญชี ประจำปี 2566 กับสภาวิชาชีพบัญชีระหว่างในวันที่ 22 พฤษภาคม 2566 ถึง 6 มิถุนายน 2566 เท่านั้น ที่สามารถใช้งานระบบบริการ Web Application IR PLUS AGM โดยปฏิบัติตามขั้นตอนดังนี้

**1) เปิด Web Application ผ่าน Browser Google Chrome พิมพ์คำว่า** "**webagm.irplus.in.th"** หรือผ่านลิงก์ **URL: [https://webagm.irplus.in.th](https://webagm.irplus.in.th/)**

1.1 เลือกประเภทประการประชุม **"ประชุมสมาคม"**

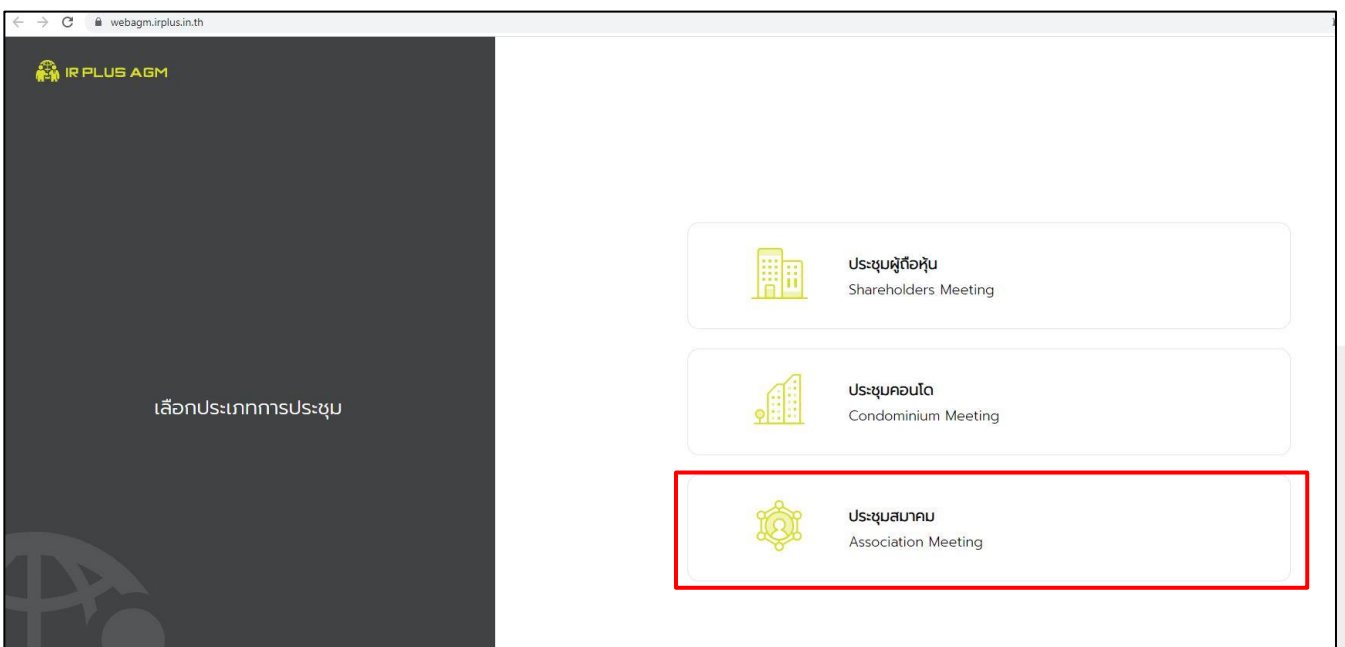

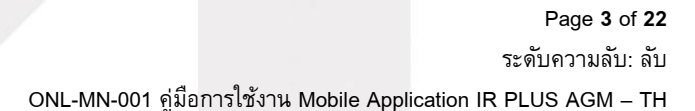

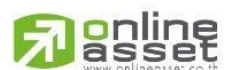

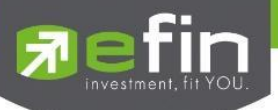

# 1.2 เลือกหน่วยงานที่จะเข้าร่วมประชุม **"สภาวิชาชีพบัญชี"**

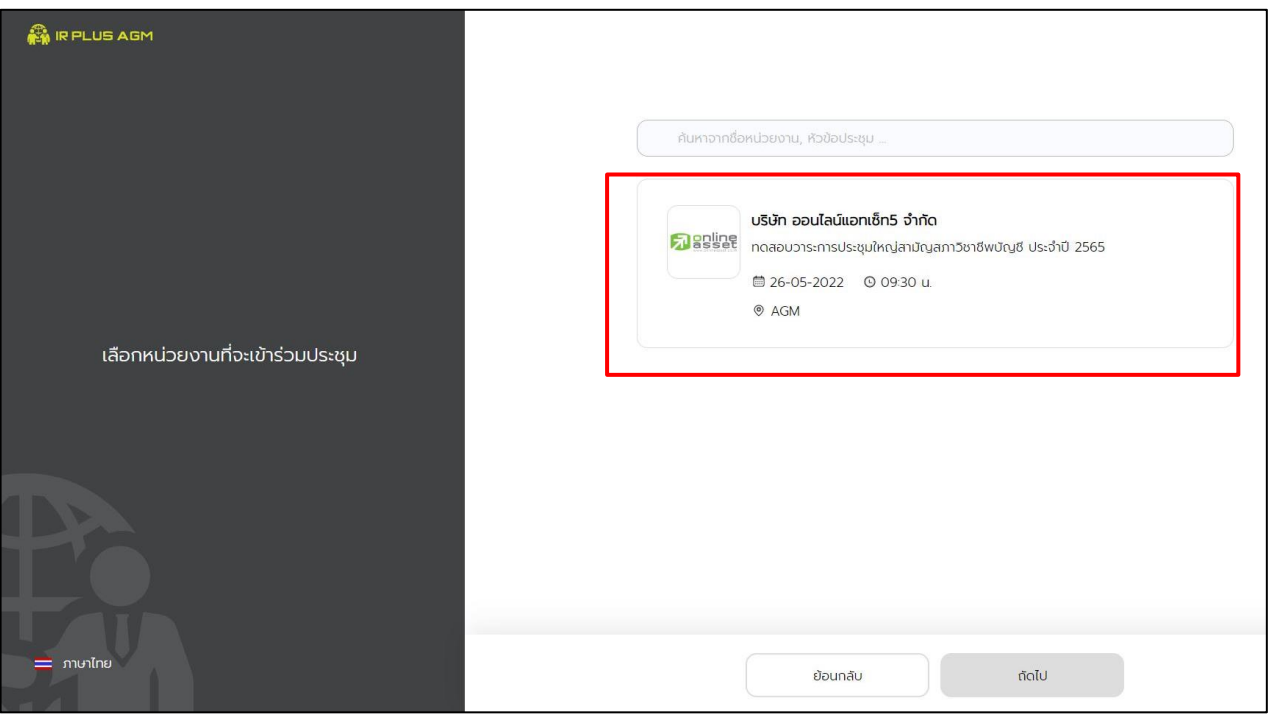

## 1.3 เลือกเข้าร่วมประชุมโดย **"สมาชิกสามัญ"**

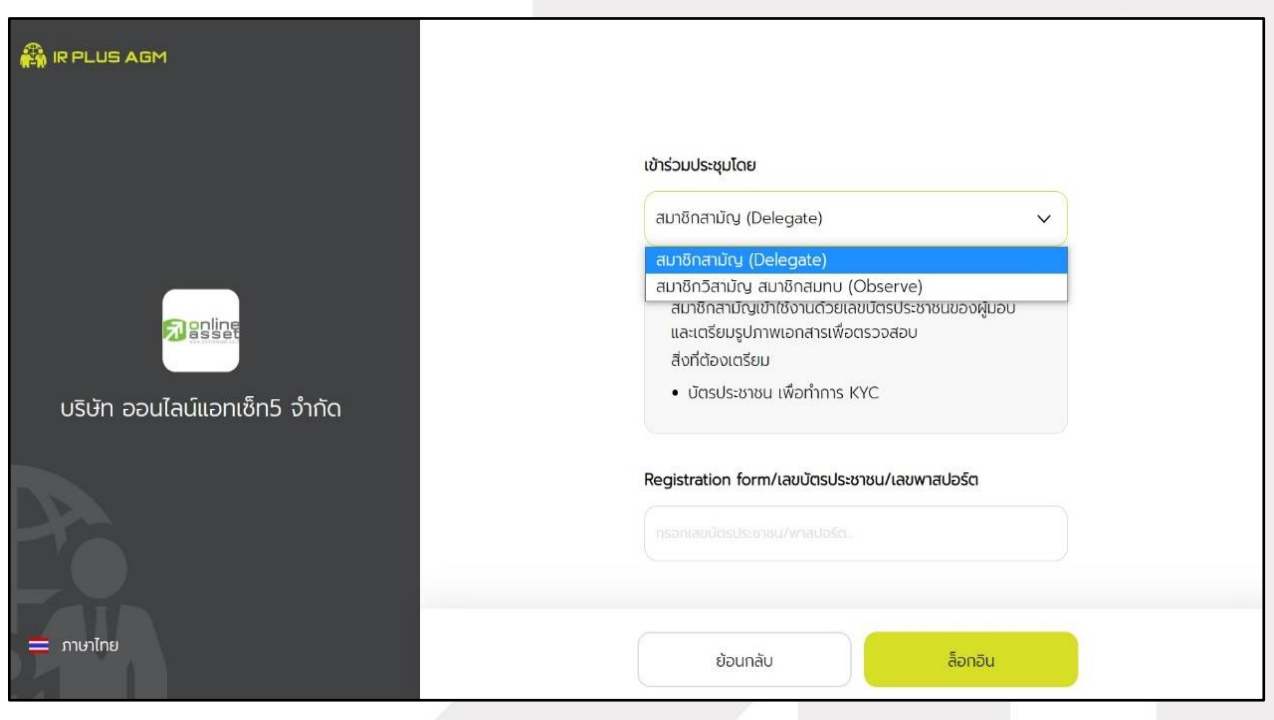

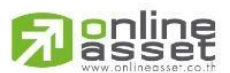

Page **4** of **22** ระดับความลับ: ลับ ONL-MN-001 คู่มือการใช้งาน Mobile Application IR PLUS AGM – TH

#### **ONLINE ASSET COMPANY LIMITED**

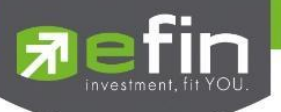

1.4 เลือก Registration Login ด้วย "**เลขบัตรประชาชน**"

ทั้งนี้ให้สมาชิกสามัญเตรียมบัตรประชาชนเพื่อทำการยืนยันตัวตน KYC

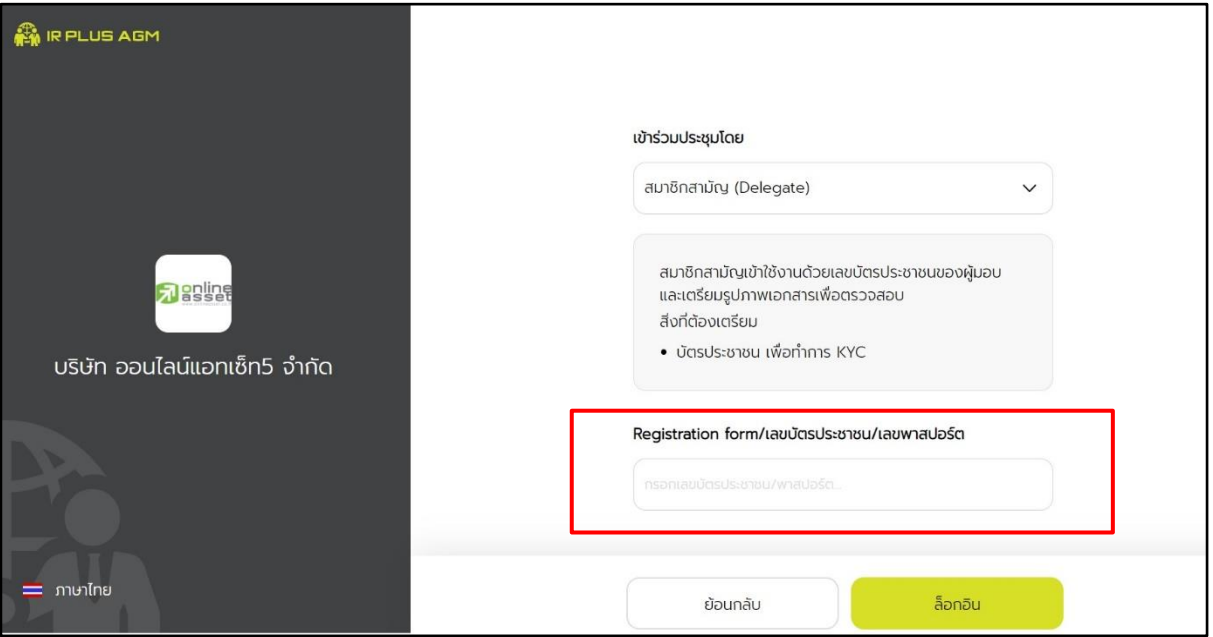

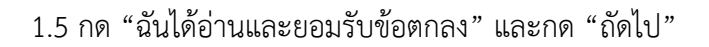

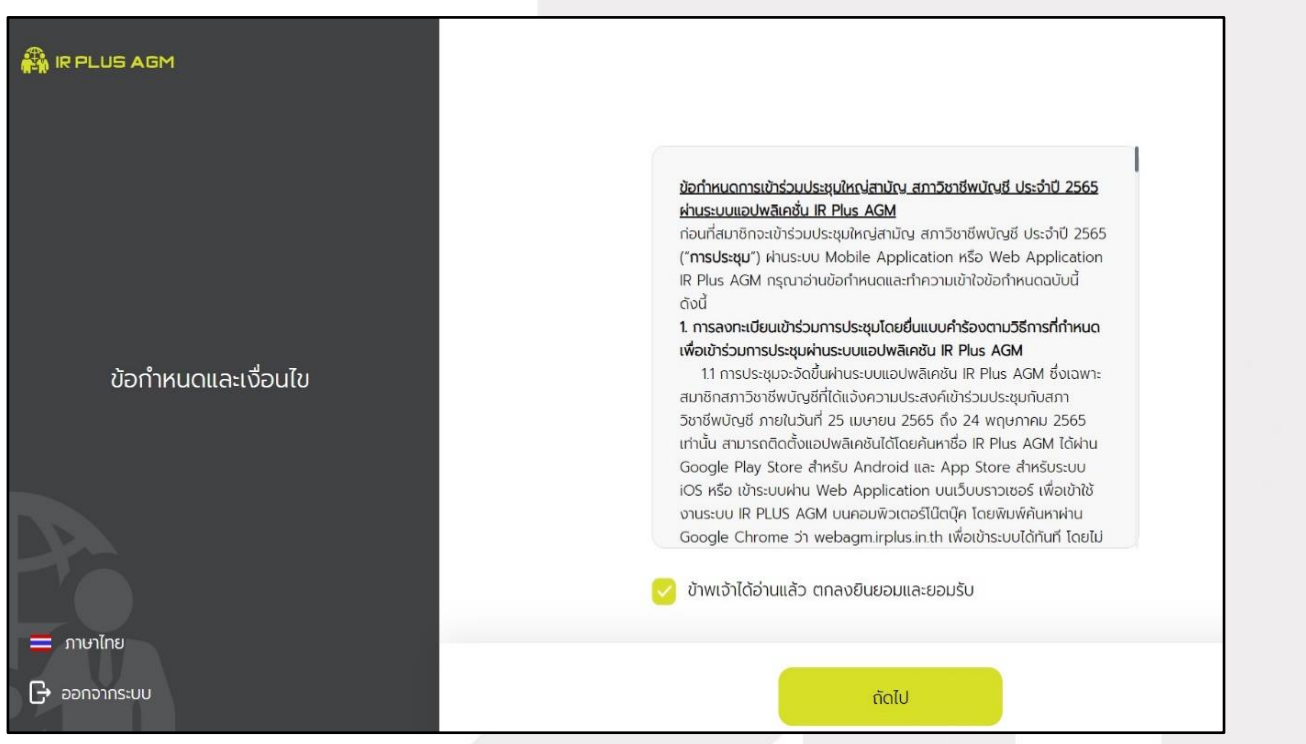

gnline

Page **5** of **22** ระดับความลับ: ลับ ONL-MN-001 คู่มือการใช้งาน Mobile Application IR PLUS AGM – TH

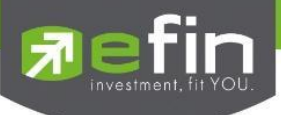

# **2. วิธีการยืนยันตัวตน (KYC) (เฉพาะสมาชิกสามัญเท่านั้น)**

ให้สมาชิกสามัญ กรอกข้อมูลการยืนยันตัวตน (KYC) ดังนี้

- 1) กรอกเลขประชาชน 13 หลัก
- 2) กรอกเบอร์โทรศัพท์และอีเมล
- 3) กดเลือกช่องทางรับ OTP ทางเบอร์โทรศัพท์ หรือ อีเมล อย่างใดอย่างหนึ่ง (แนะนำให้เลือกช่องทางเบอร์โทรศัพท์จะสะดวกและรวดเร็วที่สุด)

 \*\* กรณีท่านต้องการเปลี่ยนอุปกรณ์ (Device) เข้าใช้งาน ระบบจะทำการส่ง OTP ผ่านเบอร์โทรศัพท์มือถือ ให้กับท่าน เพื่อยืนยันอีกครั้ง และกรอกรหัส PIN code เดิมที่ตั้งไว้

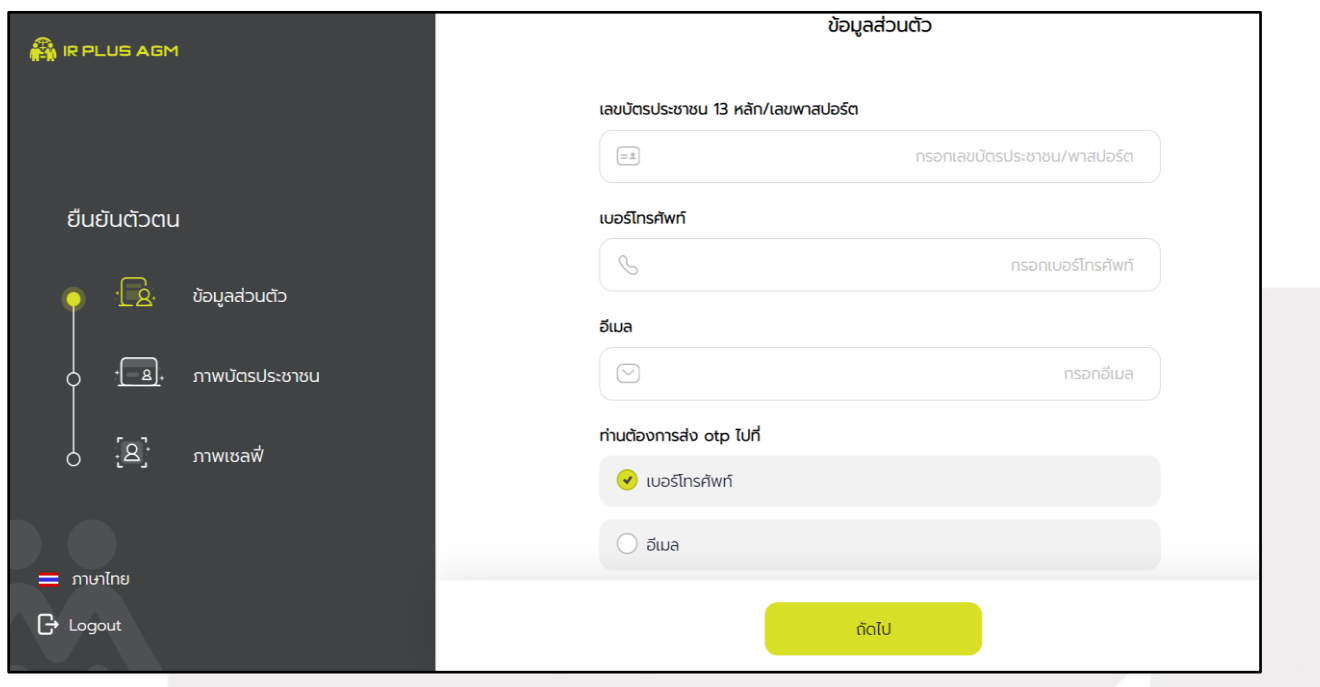

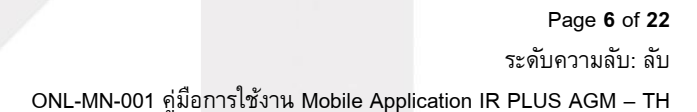

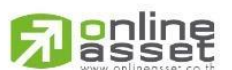

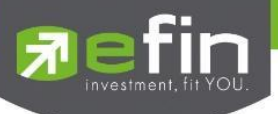

- 4) อัพโหลดภาพถ่ายเพื่อทำการยืนยันตัวตน (KYC)
	- 4.1 ถ่ายภาพหรืออัปโหลดบัตรประชาชนของตนเอง (ฉบับจริง)
	- 4.2 ถ่ายภาพรูปตนเองคู่กับบัตรประชาชน (ฉบับจริง)
		- โดยดำเนินการตามขั้นตอน ดังนี้

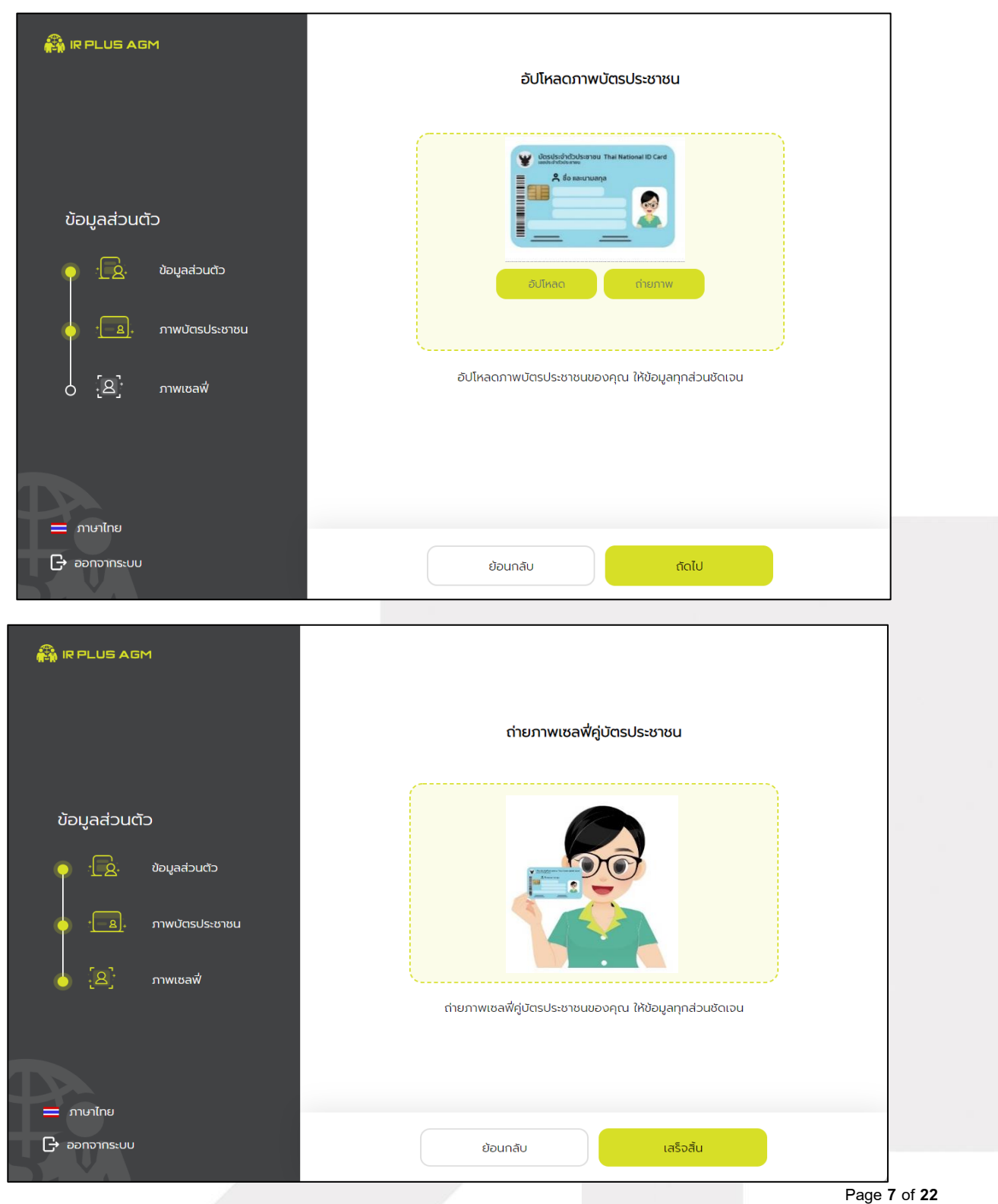

#### ระดับความลับ: ลับ

ONL-MN-001 คู่มือการใช้งาน Mobile Application IR PLUS AGM – TH

#### **ONLINE ASSET COMPANY LIMITED**

gnline

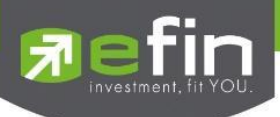

5) กรุณากด "อนุญาต" ให้ระบบเข้าถึงการใช้งานกล้องถ่ายรูป ไมโครโฟน และการแจ้งเตือนบนอุปกรณ์

ของท่าน

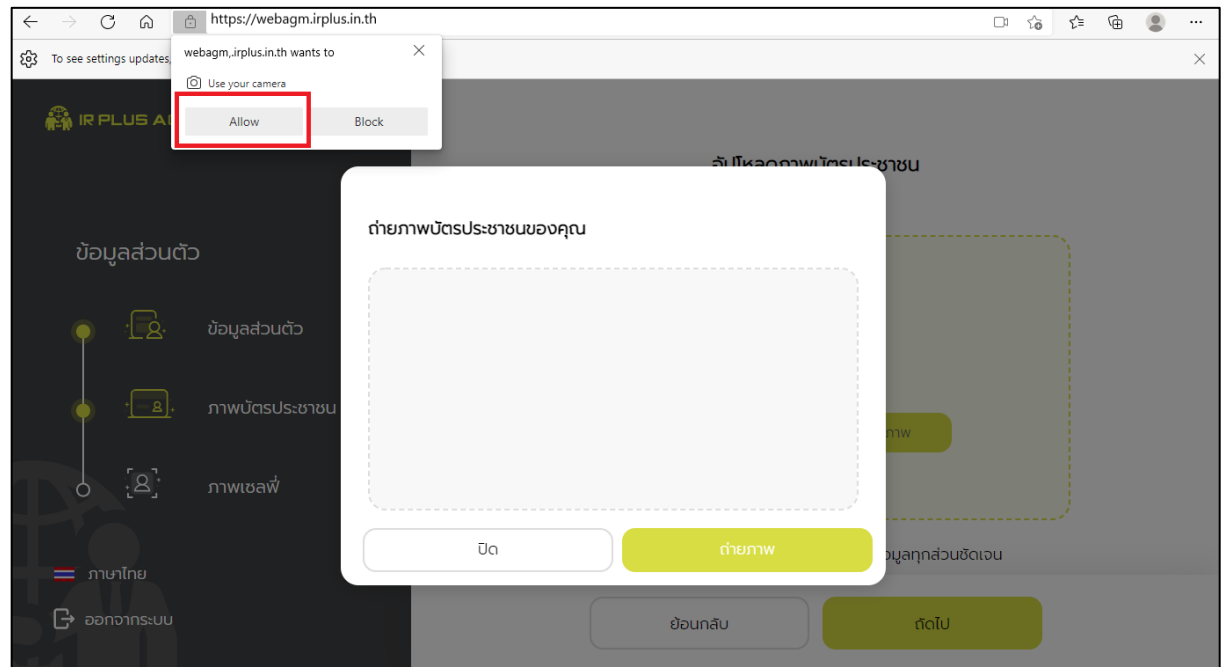

6) เมื่อสมาชิกสามัญทำการยืนยันตัวตนตามขั้นตอนเสร็จเรียบร้อย ระบบจะส่งข้อความ OTP ให้สมาชิกสามัญ ตามช่องทางที่เลือกไว้เพื่อทำการยืนยัน

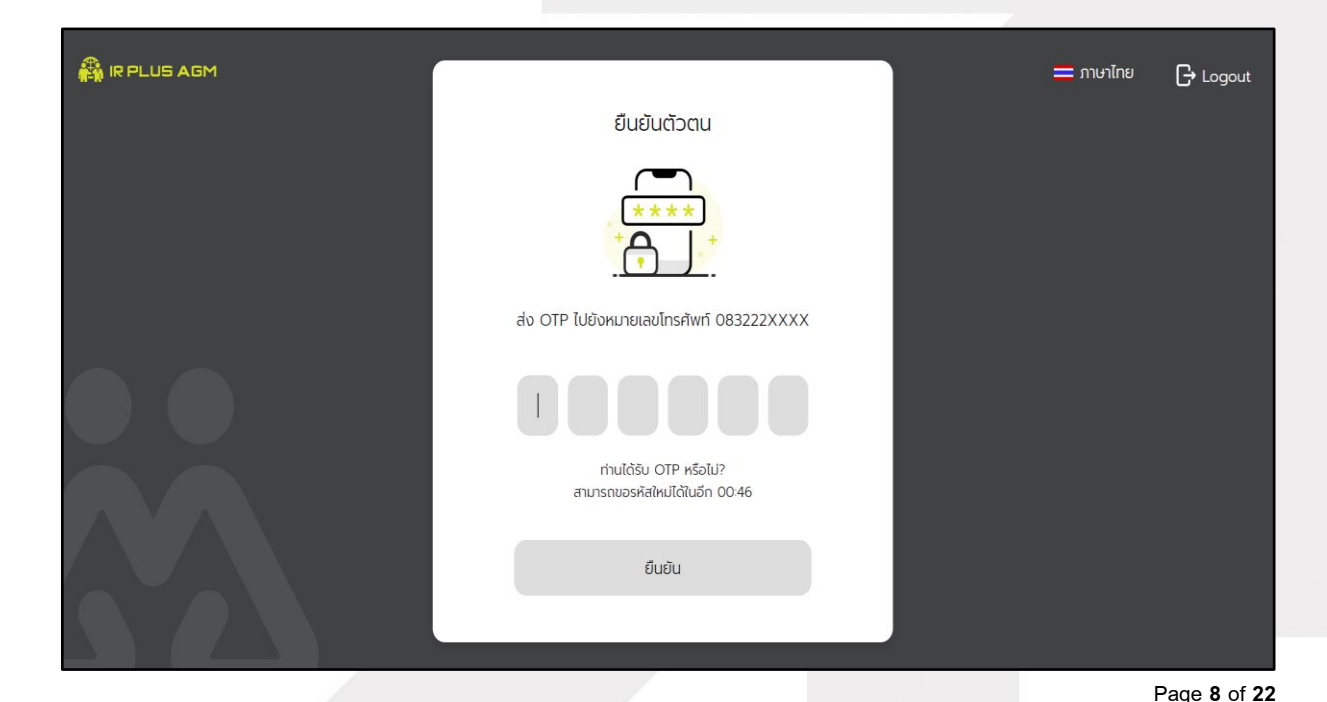

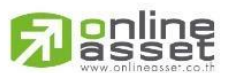

ระดับความลับ: ลับ ONL-MN-001 คู่มือการใช้งาน Mobile Application IR PLUS AGM – TH

**ONLINE ASSET COMPANY LIMITED** 

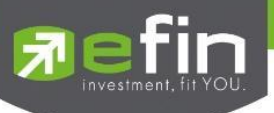

7) เมื่อยืนยันตัวตน (KYC) ตามขั้นตอนสำเร็จระบบจะแจ้งสถานะ โดยแบ่งสถานะออกเป็น 3 สถานะ ดังนี้

1. Pending คือ สถานะอยู่ระหว่างรอการตรวจสอบ

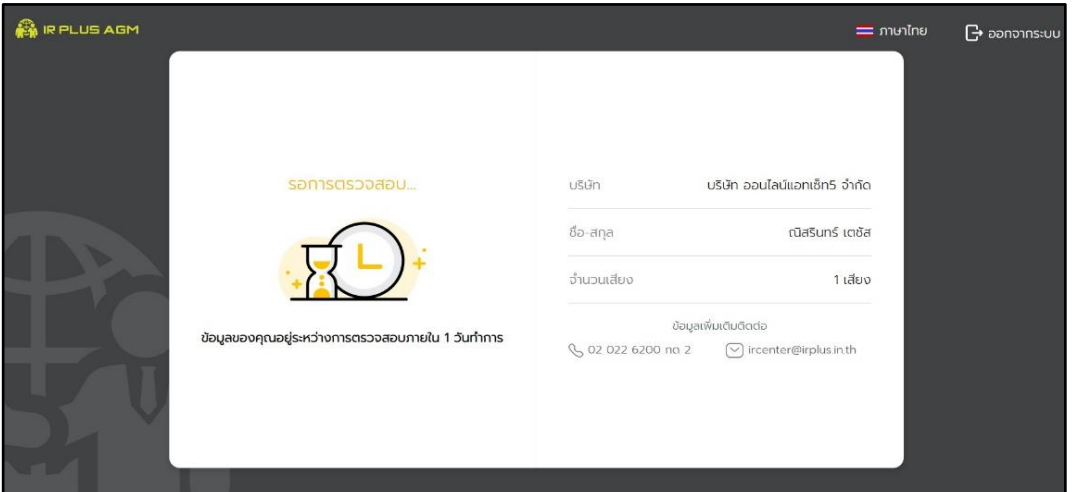

2. Disapproved คือ สถานะไม่ผ่านการยืนยันตัวตน ต้องยืนยันตัวตนอีกครั้ง

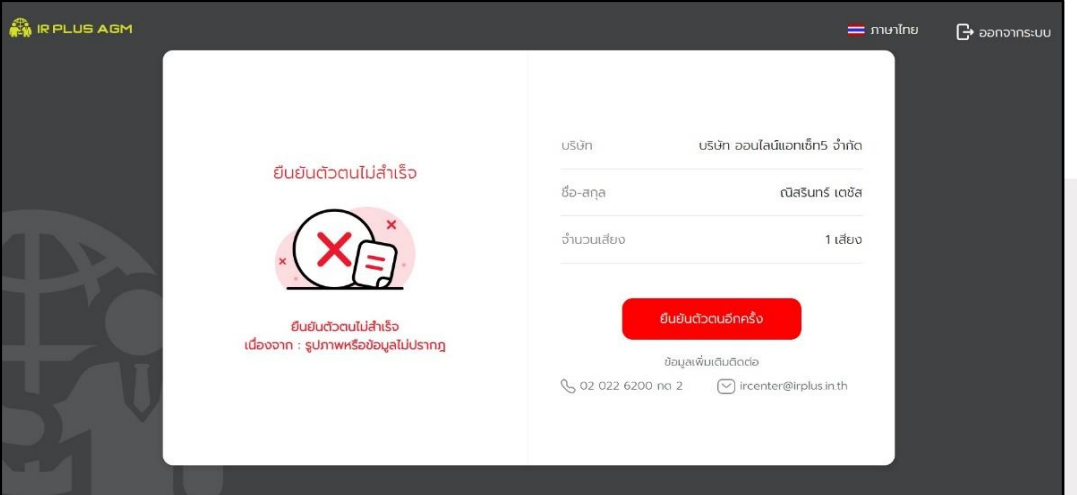

3. Approve คือ สถานะผ่านการยืนยันตัวตน

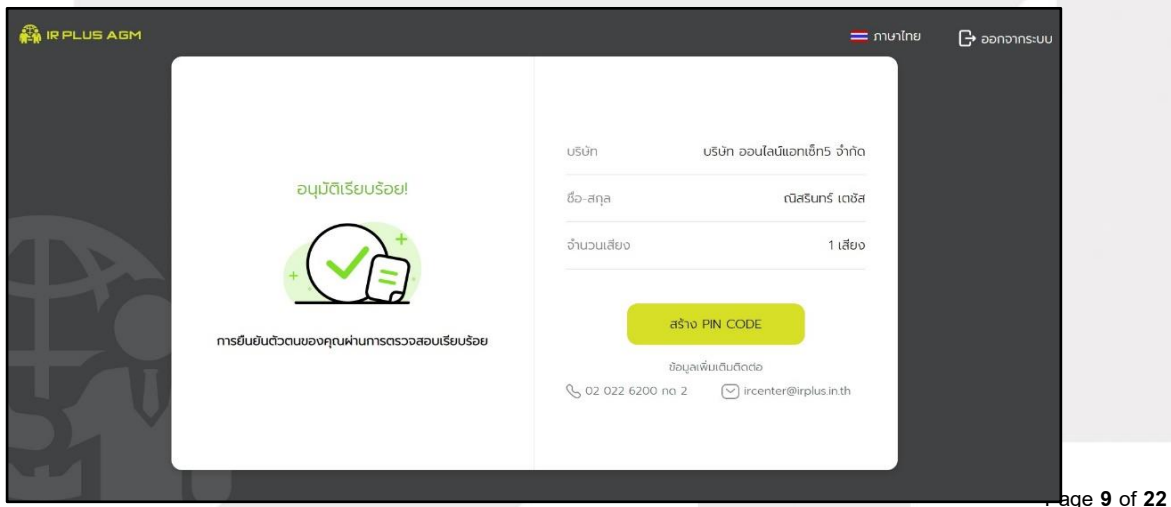

# gnline

ระดับความลับ: ลับ ONL-MN-001 คู่มือการใช้งาน Mobile Application IR PLUS AGM – TH

#### **ONLINE ASSET COMPANY LIMITED**

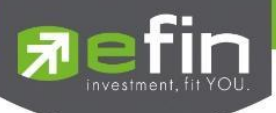

7) เมื่อยืนยันตัวสำเร็จแล้ว จะเข้าสู่การตั้งรหัส PIN code เพื่อความปลอดภัยในการใช้ Application และกด ยอมรับเงื่อนไขในการเข้าใช้บริการ เป็นอันเสร็จสิ้นการยืนยันตัวตน เข้าสู่การเข้าร่วมประชุมต่อไป

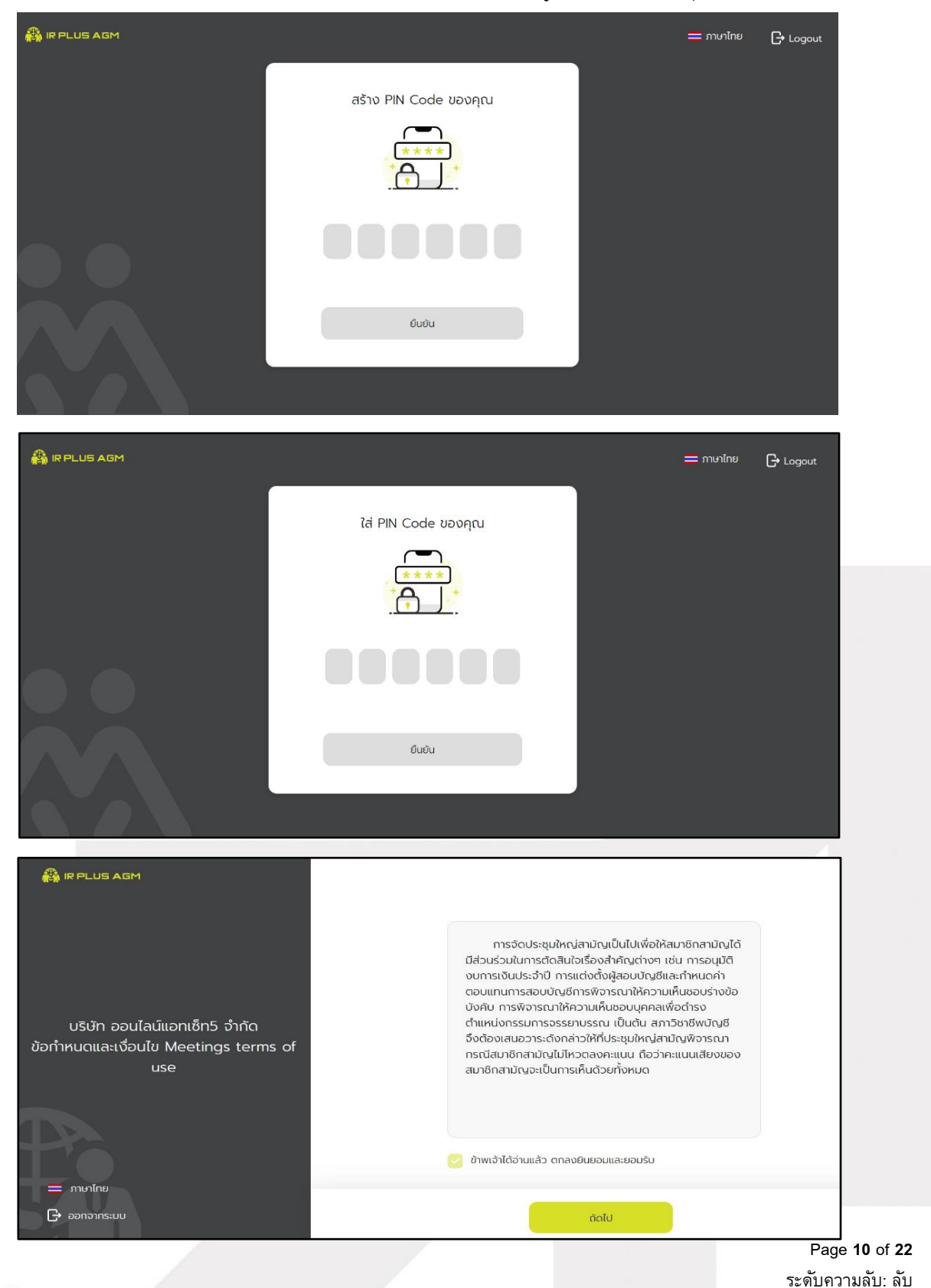

**Renline** 

ONL-MN-001 คู่มือการใช้งาน Mobile Application IR PLUS AGM – TH

**ONLINE ASSET COMPANY LIMITED** 

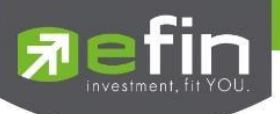

# **3.การเข้าร่วมประชุมใหญ่สามัญ สภาวิชาชีพบัญชีทางอิเล็กทรอนิกส์ (E-AGM) ผ่าน Web Application (สมาชิกสามัญ)**

หลังจากติดตั้งระบบ เปิดใช้งานระบบ และยืนยันตัวตน (KYC) เรียบร้อยแล้วสมาชิกสามัญสามารถเข้าสู่ ระบบปฏิบัติการ ได้ดังนี้

1) เปิด Web Application IR PLUS AGM ใส่รหัส Pin Code ที่ตั้งไว้ หากลืมสามารถกดลืม Pin Code ระบบจะทำการส่ง OTP ให้ตั้งรหัส Pin Code ใหม่อีกครั้ง เปิดลงทะเบียนเข้าร่วมประชุมตั้งแต่เวลา 7.00 น. เป็น ต้นไปกรณียังไม่ถึงเวลาระบบจะแสดงแจ้งเตือนเวลาที่สามารถลงทะเบียนเข้าร่วมประชุมได้

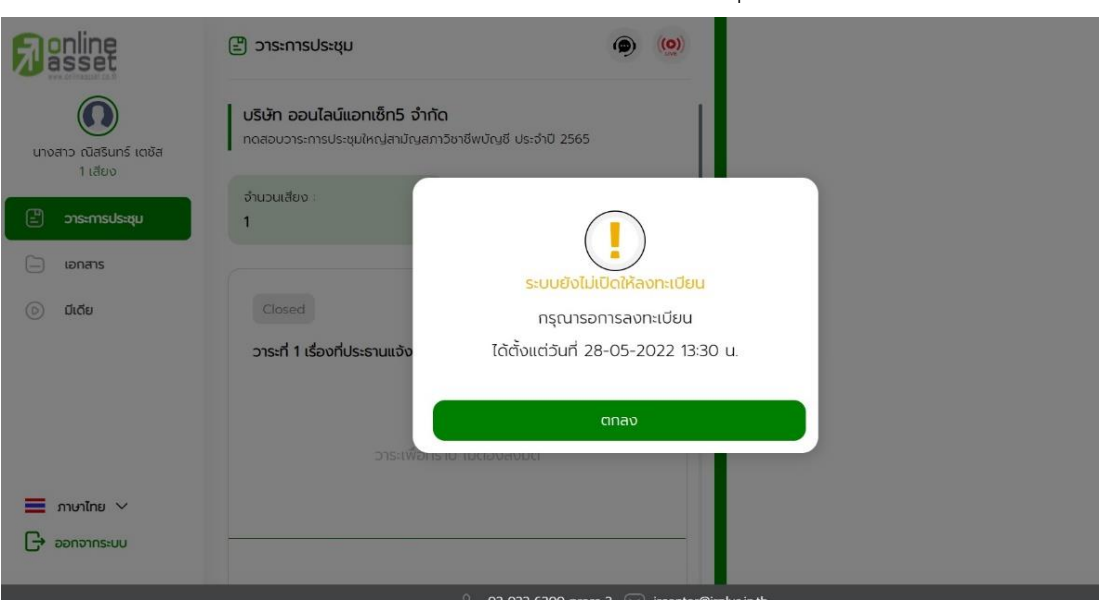

กรณียังไม่ถึงเวลาลงทะเบียน ระบบจะแสดงแจ้งเตือนและระบุเวลาที่สามารถลงทะเบียนได้

กรณีเมื่อถึงเวลาการเปิดประชุม จะแสดงแจ้งเตือนให้กดลงทะเบียนเพื่อเข้าร่วมการประชุม

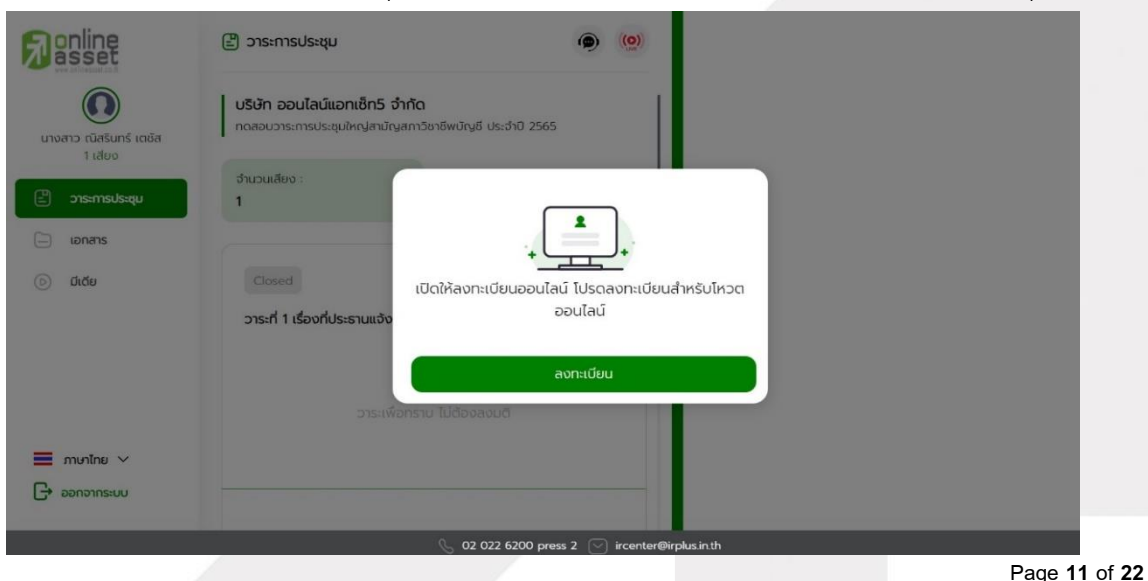

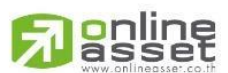

ระดับความลับ: ลับ ONL-MN-001 คู่มือการใช้งาน Mobile Application IR PLUS AGM – TH

#### **ONLINE ASSET COMPANY LIMITED**

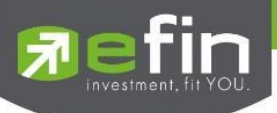

2) เมื่อสมาชิกสามัญกดลงทะเบียนเข้าระบบเรียบร้อยแล้ว ระบบจะเปิดให้ลงคะแนนออนไลน์ได้ทันที สมาชิกสามัญจะสามารถลงคะแนน เห็นด้วย ไม่เห็นด้วย งดออกเสียง อย่างใดอย่างหนึ่ง

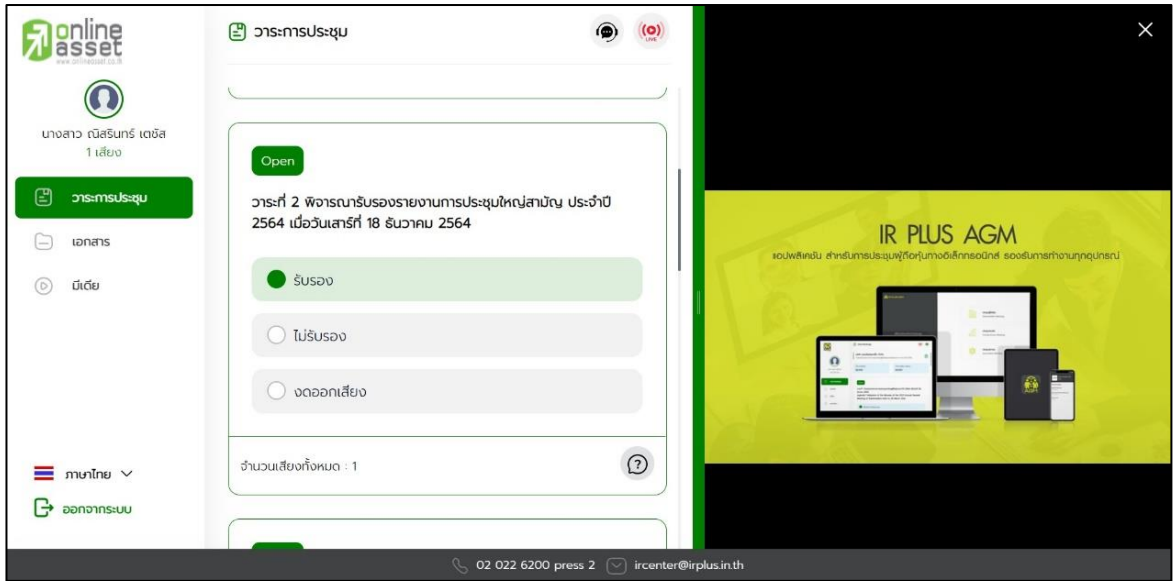

3) การโหวตออนไลน์สามารถแก้ไขผลการลงคะแนนได้ตลอดเวลา จนกว่าวาระนั้นๆ จะปิดการลงคะแนน

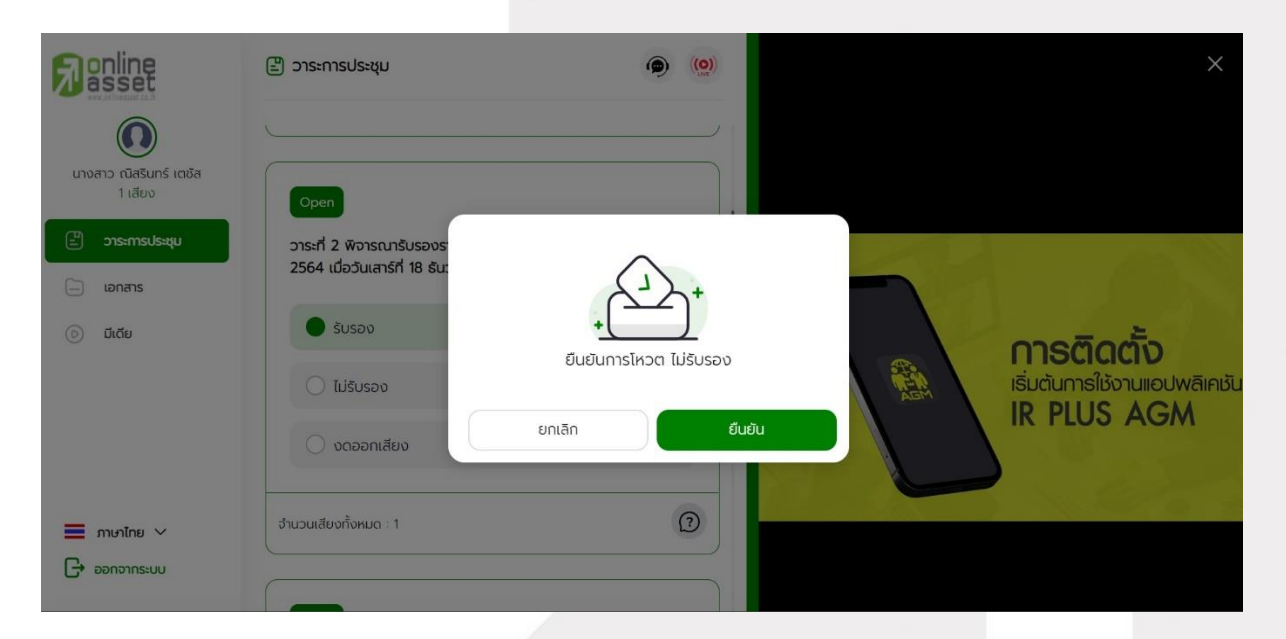

Page **12** of **22** ระดับความลับ: ลับ ONL-MN-001 คู่มือการใช้งาน Mobile Application IR PLUS AGM – TH

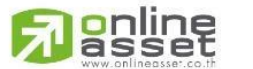

**ONLINE ASSET COMPANY LIMITED** 

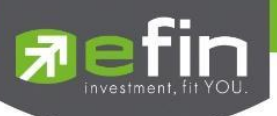

4) เมื่อสมาชิกสามัญได้ทำการยืนยันการลงคะแนน ระบบจะบันทึกตามที่ได้ลงคะแนนไว้

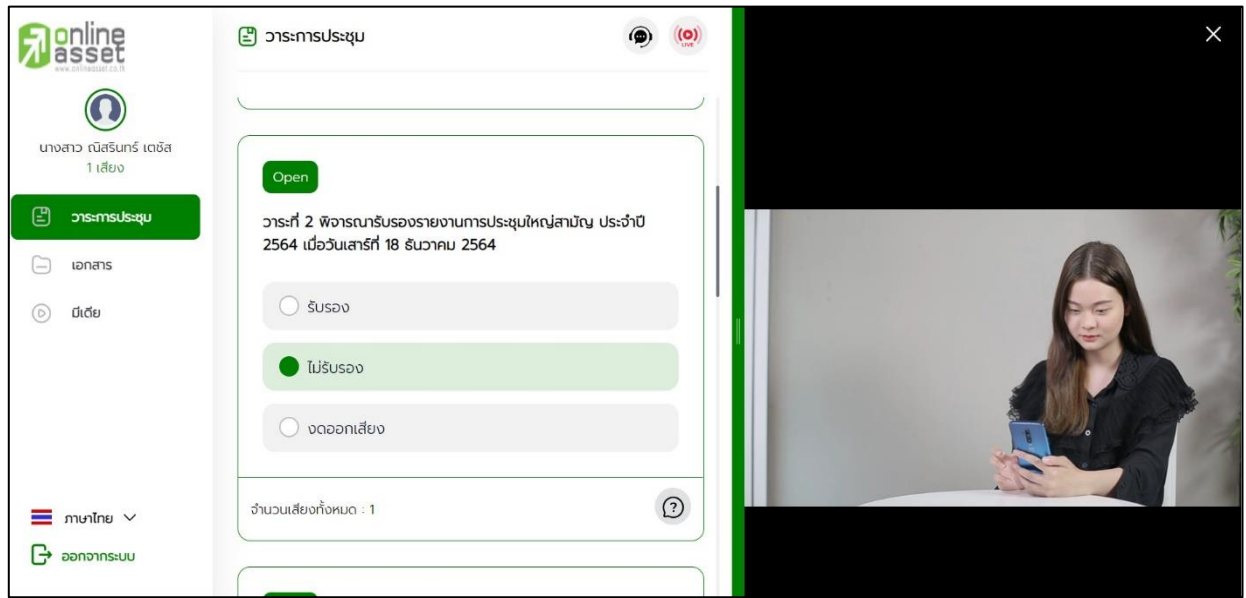

5) การปิดการลงคะแนนออนไลน์ระบบจะส่ง Notification แจ้งเตือน และเมื่อมีการปิดการลงคะแนน ออนไลน์จะไม่สามารถแก้ไขผลการลงคะแนนได้อีก

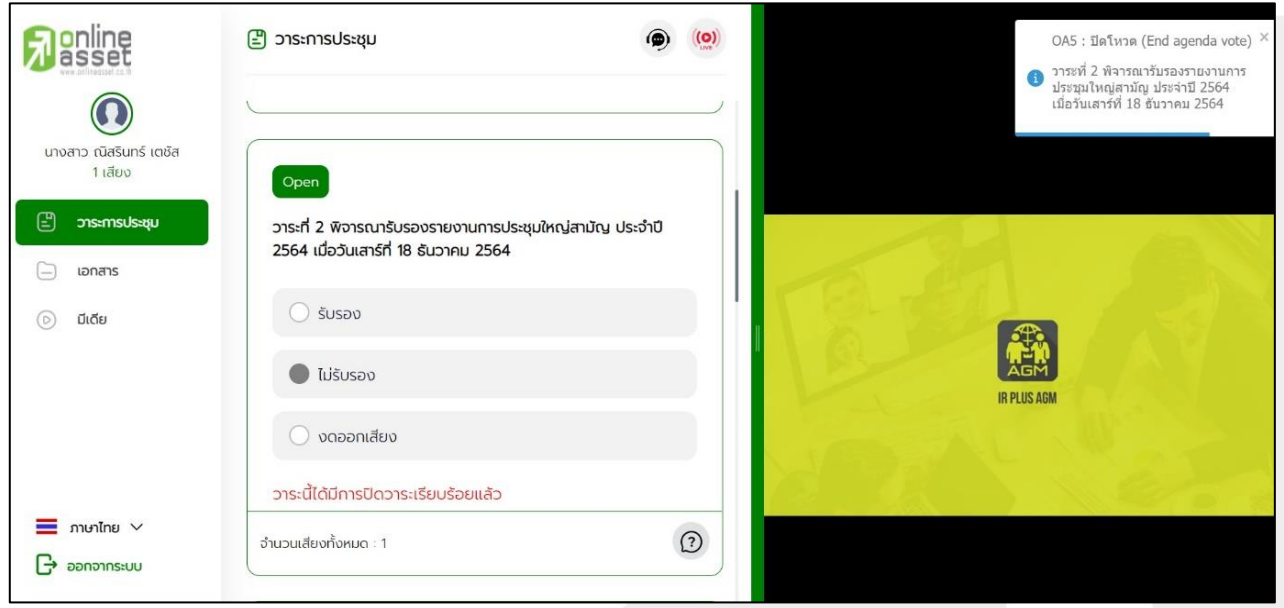

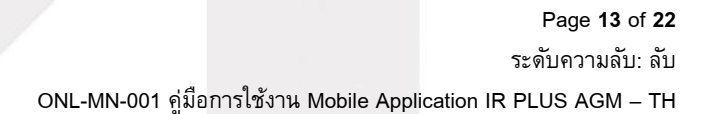

**ONLINE ASSET COMPANY LIMITED** 

gnline

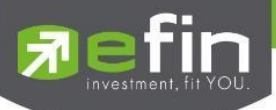

6) เมื่อมีการปิดวาระเรียบร้อยแล้ว สมาชิกสามัญจะสามารถดูรายงานสรุปตามวาระได้ทันที

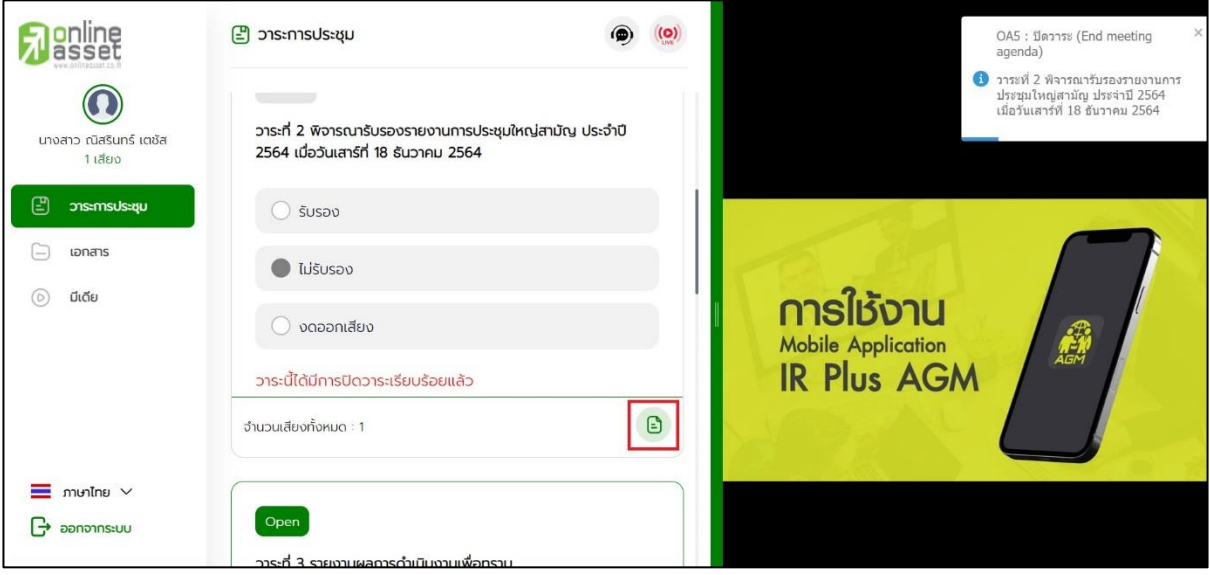

Page **14** of **22** ระดับความลับ: ลับ ONL-MN-001 คู่มือการใช้งาน Mobile Application IR PLUS AGM – TH

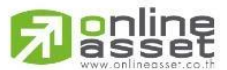

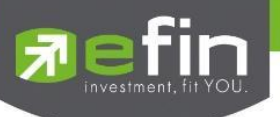

### **4.เมนูการใช้งานต่างๆ สำหรับ Web Application**

การใช้งานเมนูต่าง ๆ สงวนสิทธิ์ให้เฉพาะสมาชิกสามัญที่ผ่านการตรวจสอบการยืนยันตัวตน อย่างถูกต้อง แล้วเท่านั้น

### **4.1 เมนูวาระ**

การถามคำถาม : กดเลือกเครื่องหมายคำถาม (?) ที่ต้องการการสอบถามในวาระนั้นๆ จากนั้น

พิมพ์คำถาม และกด ส่งคำถาม ดังรูป

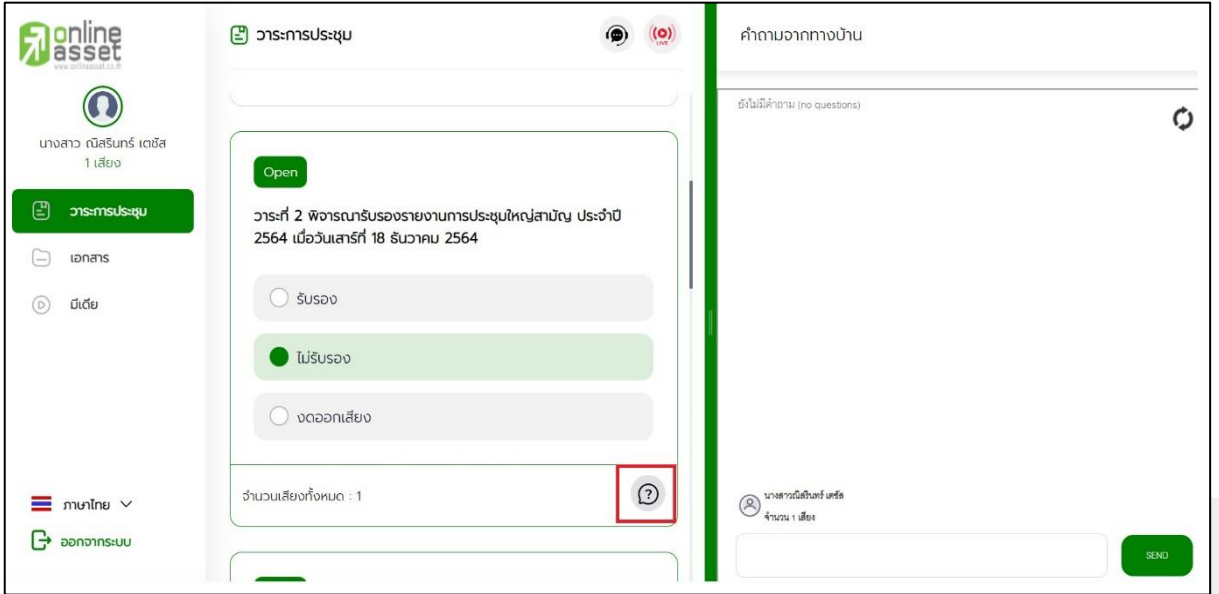

### **4.2 เมนูเอกสาร**

สำหรับสมาชิกเปิดอ่านเอกสารประกอบการประชุมได้

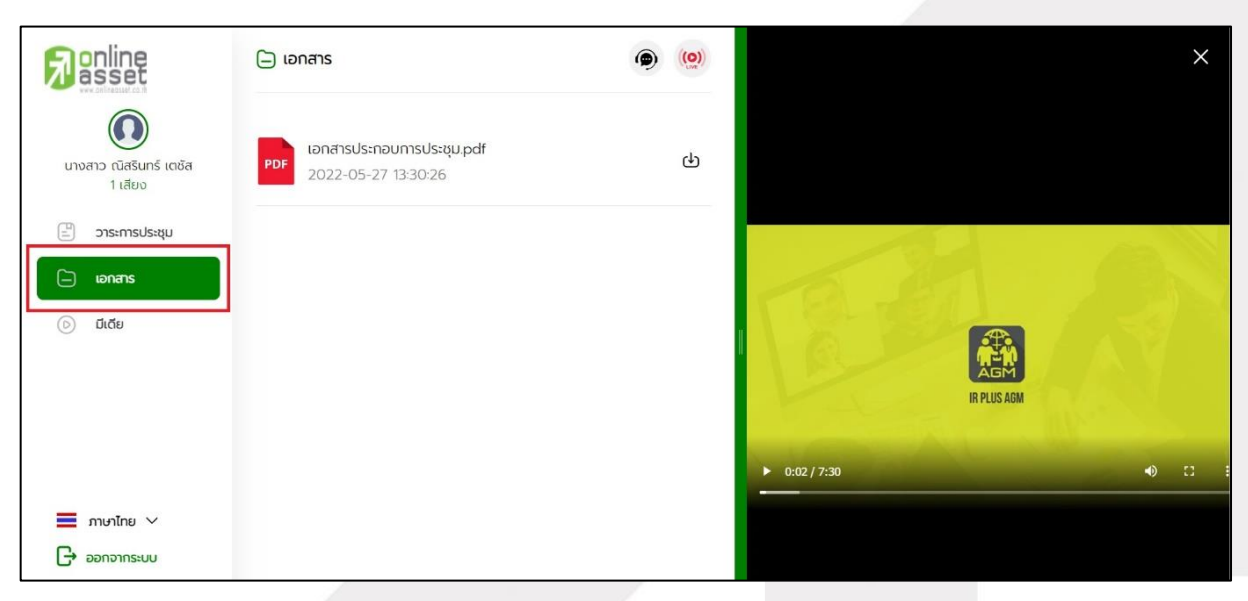

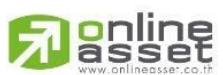

Page **15** of **22** ระดับความลับ: ลับ ONL-MN-001 คู่มือการใช้งาน Mobile Application IR PLUS AGM – TH

#### **ONLINE ASSET COMPANY LIMITED**

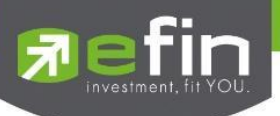

# **4.3 เมนูมีเดีย**

สำหรับสมาชิกเปิดวิดีโอต่างๆ ที่เกี่ยวกับการประชุม

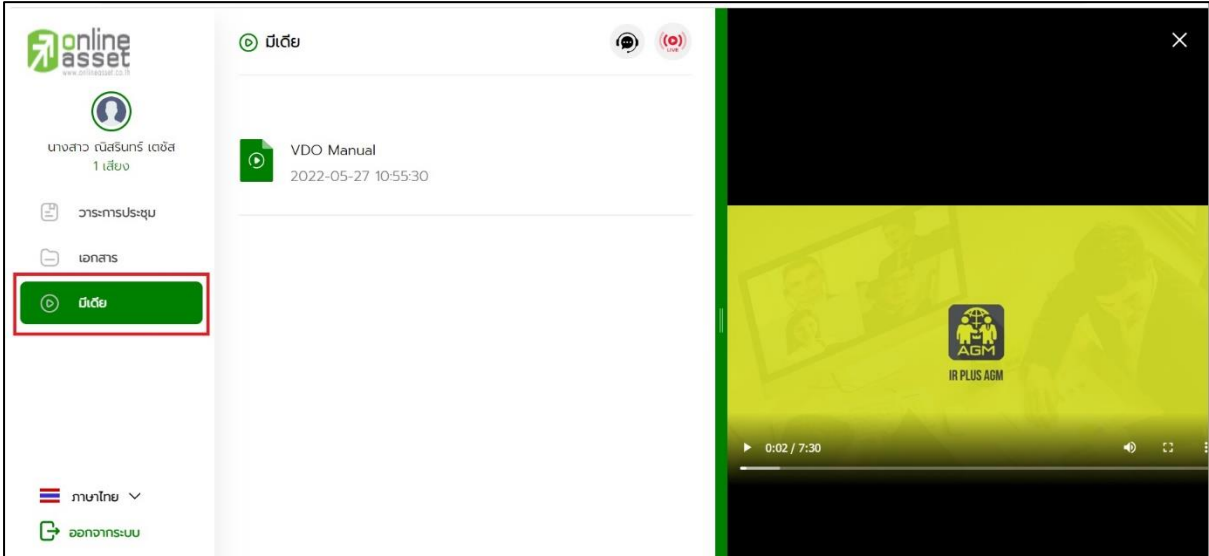

# **4.4 เมนูโปรไฟล์**

ข้อมูลส่วนตัวของสมาชิกที่เข้าร่วมประชุม

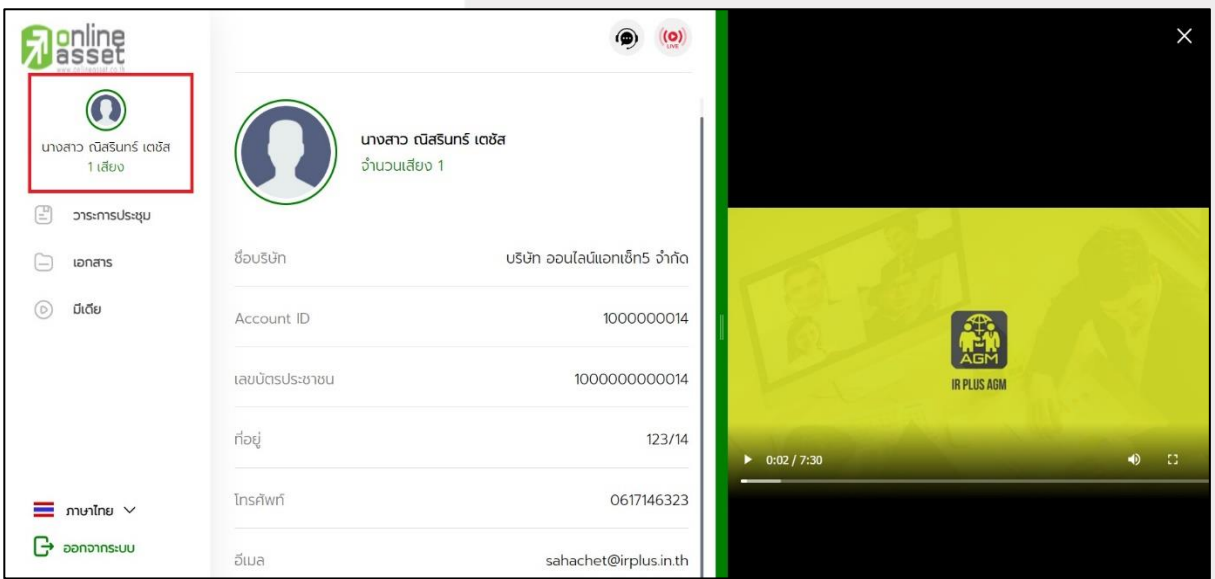

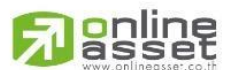

Page **16** of **22** ระดับความลับ: ลับ ONL-MN-001 คู่มือการใช้งาน Mobile Application IR PLUS AGM – TH

#### **ONLINE ASSET COMPANY LIMITED**

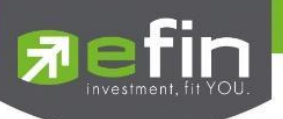

# **4.5 เมนูตั้งค่า**

 สำหรับสมาชิกสามัญที่ต้องการเปลี่ยนภาษา หรือออกจากระบบ กรณีออกจากระบบ ระบบจะทำการ ตัดจำนวนองค์ประชุมและคะแนนเสียงของท่านในฐานะสมาชิกสามัญผู้เข้าร่วมประชุมออกจากการประชุมทันที

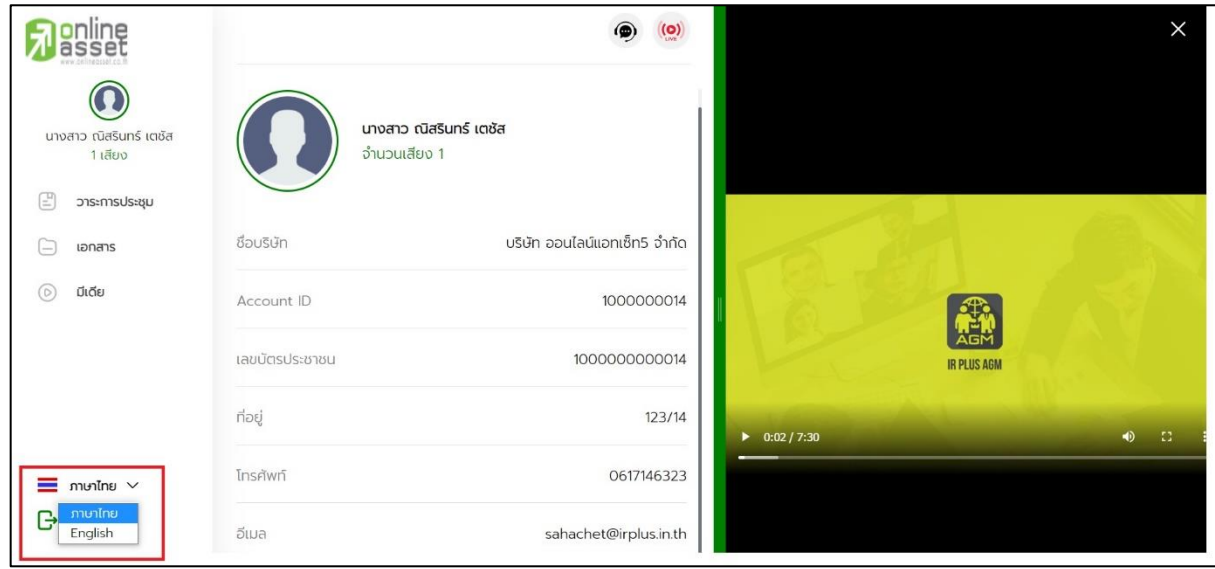

**4.6 เมนูสอบถามหรือแสดงความคิดเห็นขณะมีการถ่ายทอดสดการประชุมผ่านวิดีโอคอล**

**4.6.1 ให้สมาชิกสามัญแสดงคิดเห็นหรือสอบถามคณะกรรมการขณะการประชุม ผ่านวิดีโอคอล** โดยสมาชิกสามัญสามารถใช้งานวิดีโอคอล เพื่อตั้งคำถามหรือแสดงความคิดเห็นต่อคณะกรรมการในช่วงการ ถ่ายทอดสดได้ ดังนี้

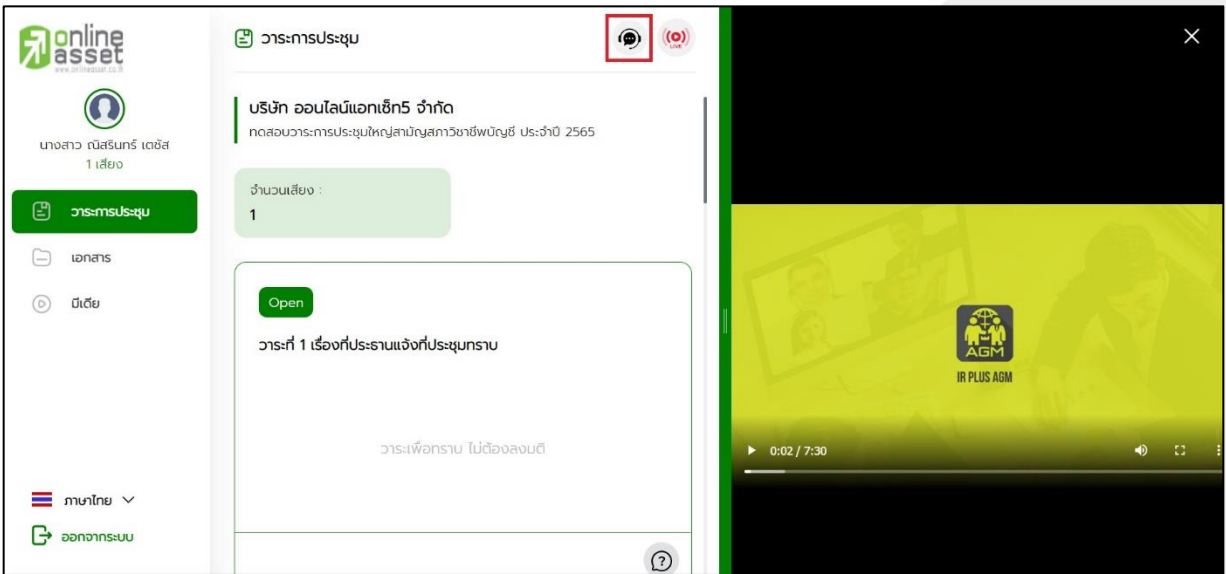

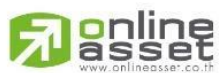

Page **17** of **22** ระดับความลับ: ลับ ONL-MN-001 คู่มือการใช้งาน Mobile Application IR PLUS AGM – TH

#### **ONLINE ASSET COMPANY LIMITED**

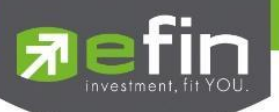

เมื่อสมาชิกสามัญได้ขอสิทธิการสอบถามหรือแสดงความคิดเห็นผ่านวิดีโอคอลแล้ว ผู้ดูแลระบบ ทำการตรวจสอบเพื่อติดต่อกลับมา สมาชิกสามัญจะต้องยืนยันการเข้าร่วมการประชุมผ่านวิดีโอคอล และกดปุ่ม ยืนยันการเข้าร่วมวิดีโอคอล

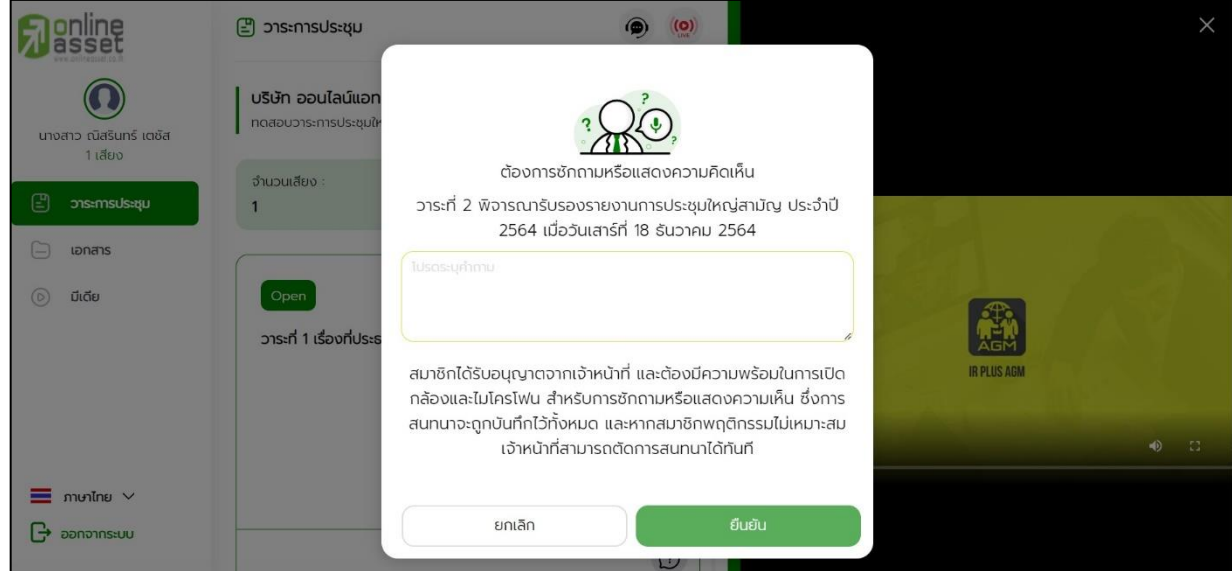

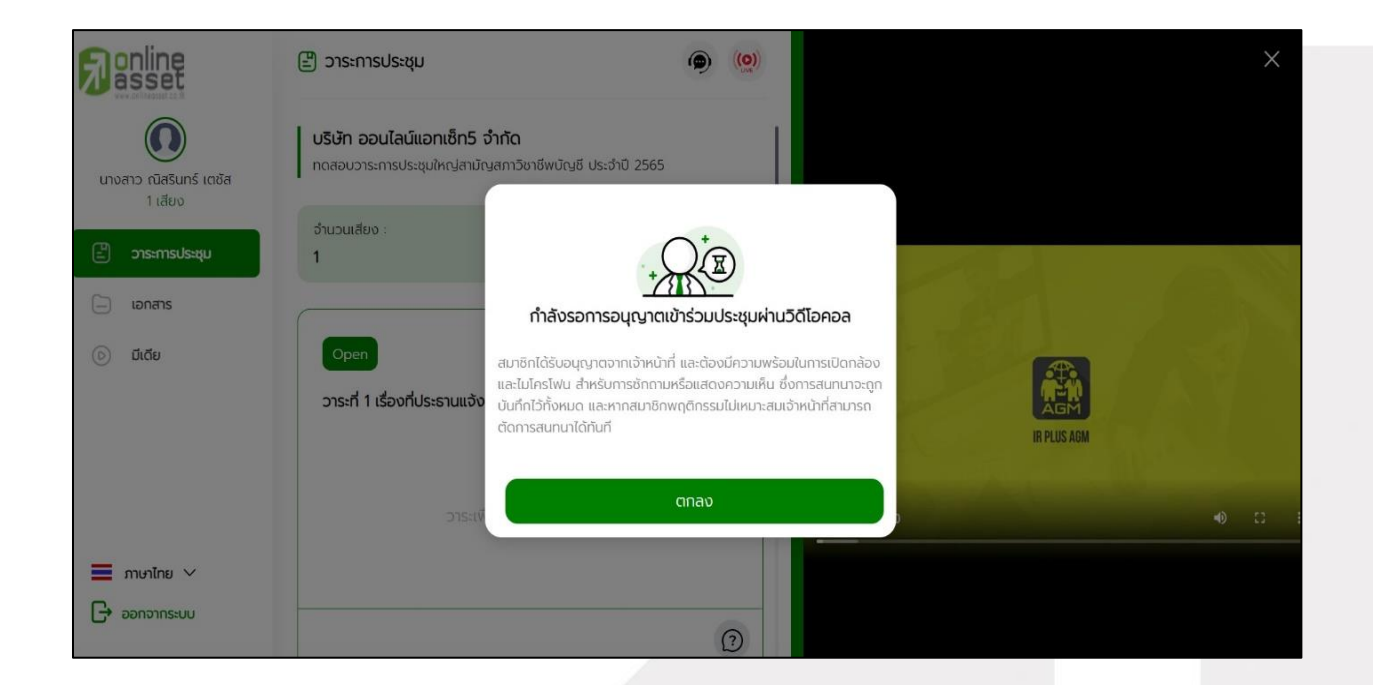

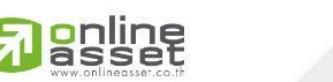

Page **18** of **22** ระดับความลับ: ลับ ONL-MN-001 คู่มือการใช้งาน Mobile Application IR PLUS AGM – TH

**ONLINE ASSET COMPANY LIMITED** 

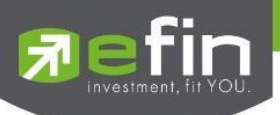

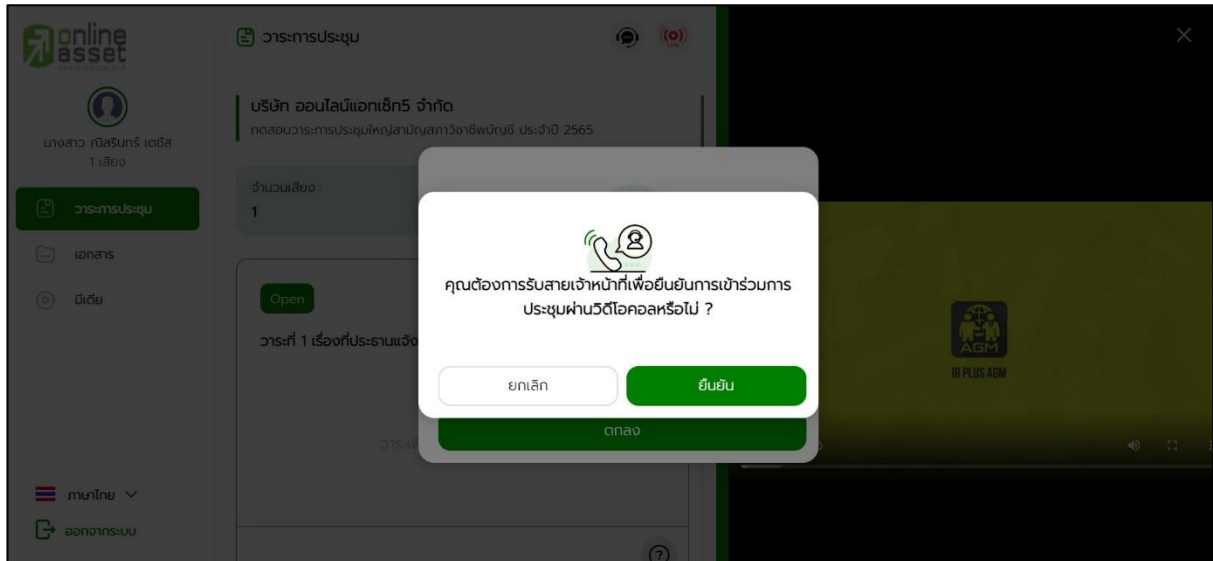

เมื่อสมาชิกสามัญกดยืนยันการเข้าร่วมวิดีโอคอล จะแสดงหน้าวิดีโอคอลและเปิดกล้องของสมาชิก โดยผู้ดูแลระบบจะสอบถามสมาชิกสามัญและรอความพร้อมของกรรมการ ก่อนที่จะสลับกล้องไปที่กรรมการ เพื่อสอบถามหรือแสดงความคิดเห็น

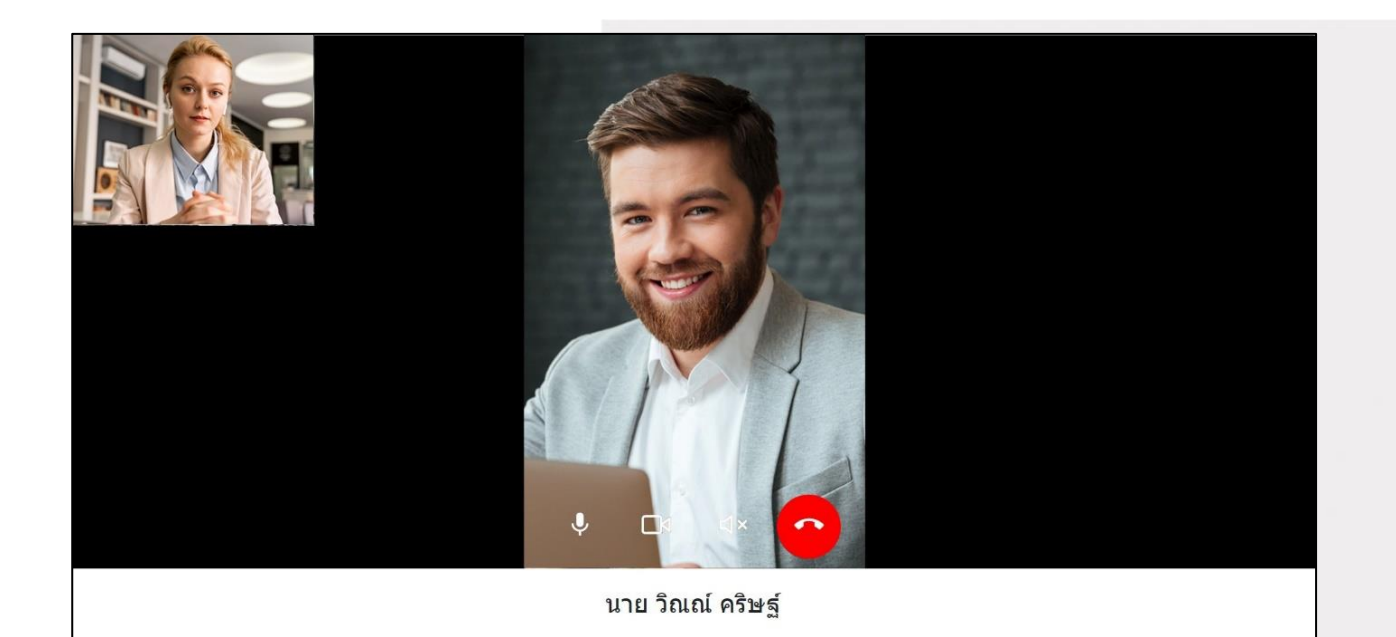

**g**nline

Page **19** of **22** ระดับความลับ: ลับ ONL-MN-001 คู่มือการใช้งาน Mobile Application IR PLUS AGM – TH

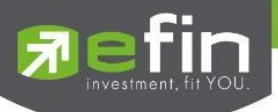

เมื่อผู้ดูแลระบบตรวจสอบความเรียบร้อยแล้ว ผู้ดูแลระบบจะสลับกล้องไปที่กรรมการ เพื่อให้สมาชิกสามัญได้สอบถามหรือแสดงความคิดเห็นต่อกรรมการ

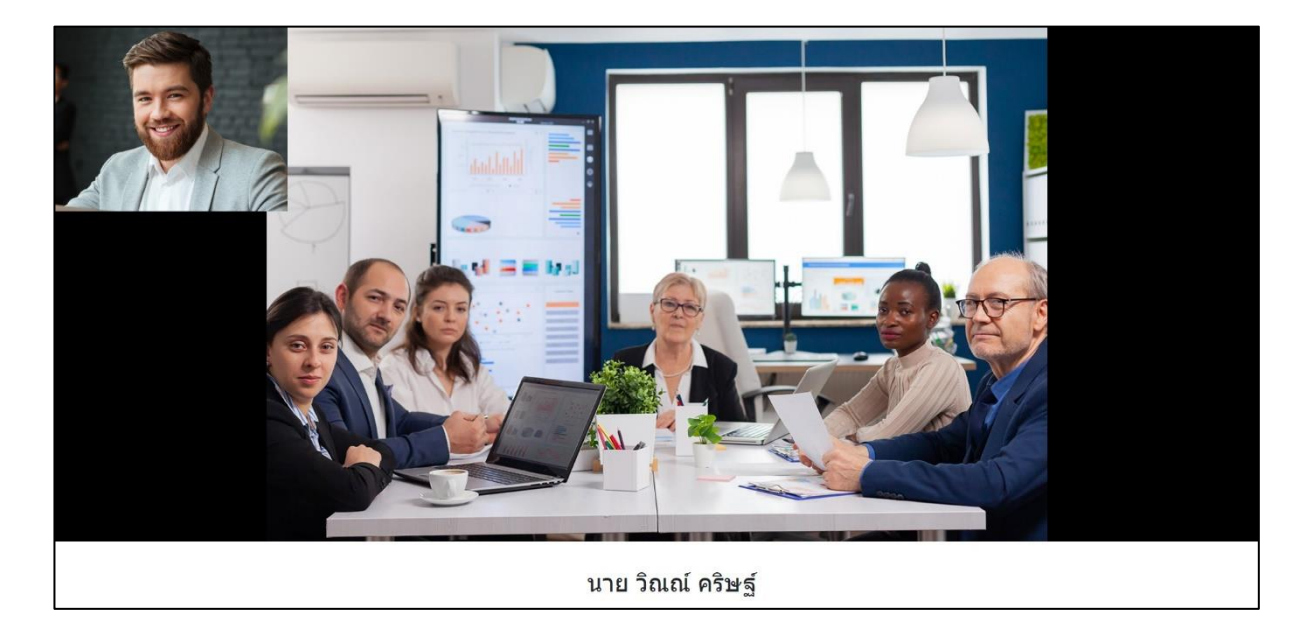

เมื่อสมาชิกสามัญได้สอบถามและได้รับคำตอบจากกรรมการ เรียบร้อยแล้ว กรรมการจะกดวางสาย

เพื่อจบการสนทนา

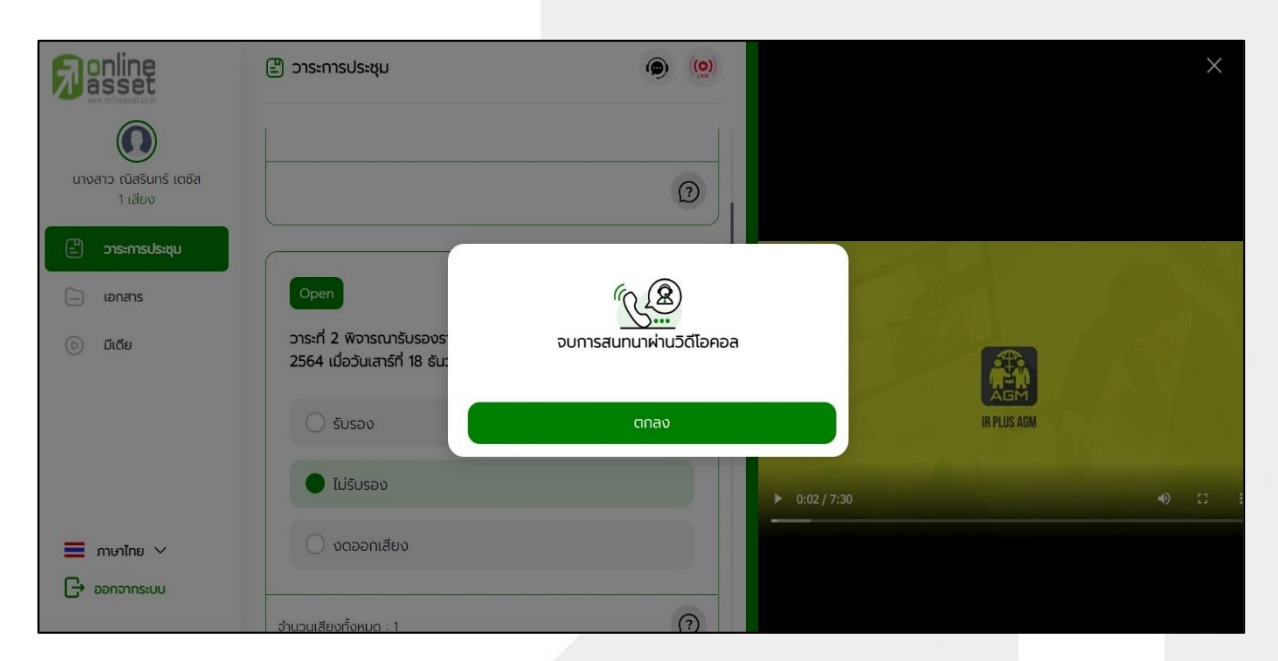

Page **20** of **22** ระดับความลับ: ลับ ONL-MN-001 คู่มือการใช้งาน Mobile Application IR PLUS AGM – TH

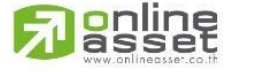

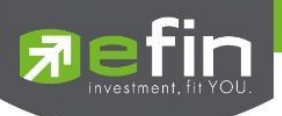

 **4.6.2 กรณีสมาชิกสามัญขอสิทธิการสอบถามหรือแสดงความคิดเห็นแบบวีดีโอคอลแล้ว ไม่ได้การตอบกลับแบบวีดีโอคอล** ผู้ดูแลระบบจะทำการตอบกลับด้วยข้อความแทน โดยสมาชิกสามัญ จะได้รับข้อความแจ้งเตือน

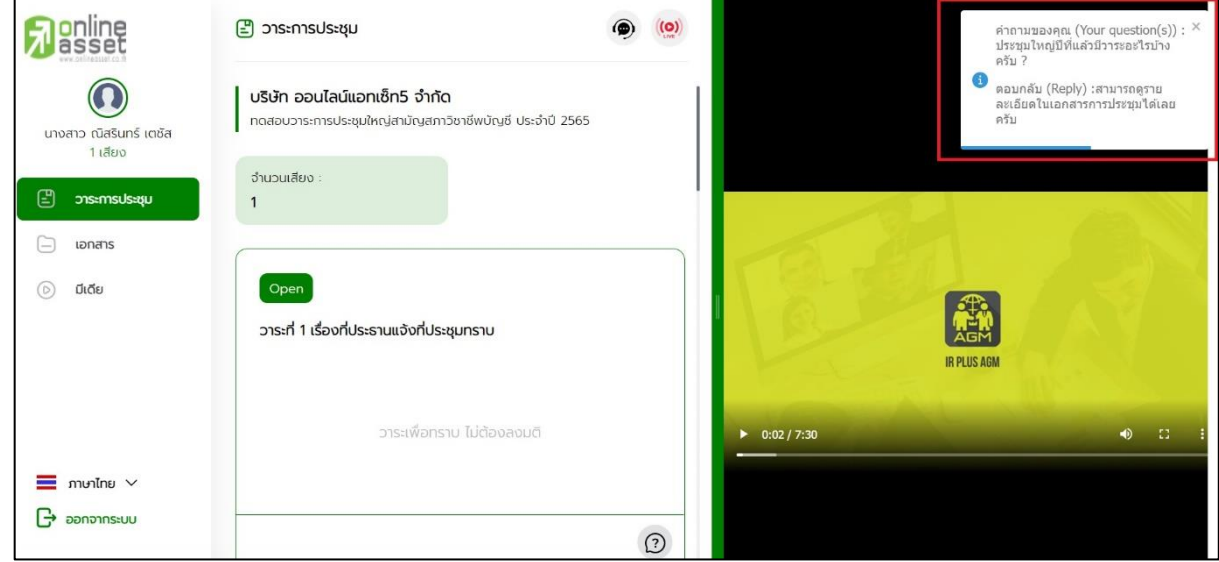

เมื่อกดเข้ามา เพื่อดูข้อความตอบกลับจากข้อความแจ้งเตือน จะแสดงดังรูป หรือผู้เข้าร่วมประชุม สามารถกดกลับมาดูคำตอบจาก Admin อีกครั้ง ได้จากปุ่มถามคำถามแบบส่งเป็นข้อความดังรูป

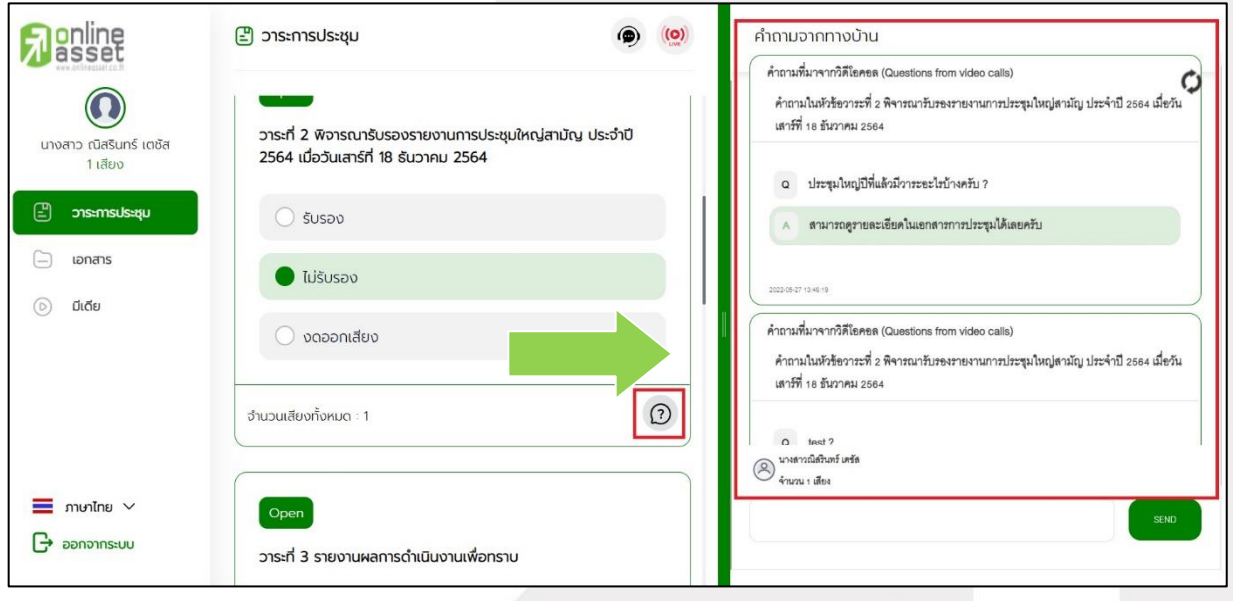

Page **21** of **22** ระดับความลับ: ลับ ONL-MN-001 คู่มือการใช้งาน Mobile Application IR PLUS AGM – TH

**ONLINE ASSET COMPANY LIMITED** 

gnline

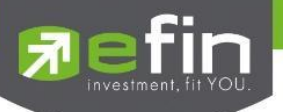

#### **Revision History**

**Action :** C = **Created** A=**Added** M=**Modified** D=**Deleted**

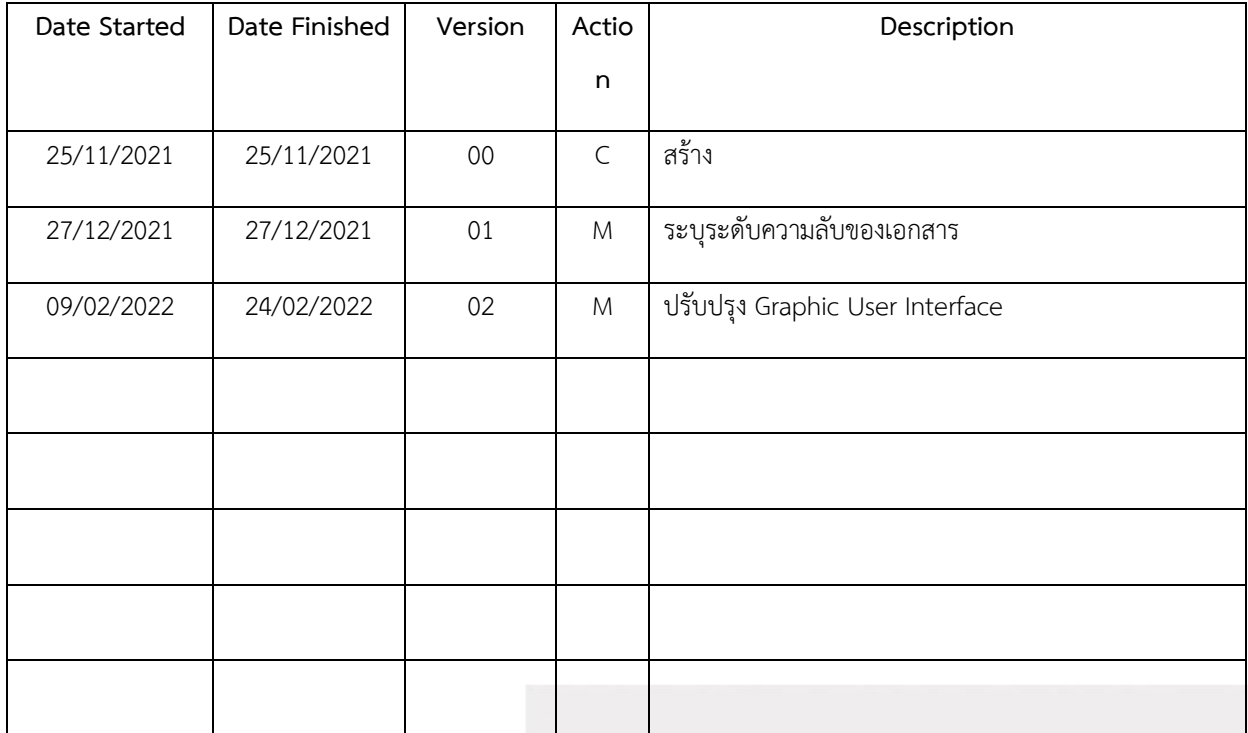

Page **22** of **22** ระดับความลับ: ลับ ONL-MN-001 คู่มือการใช้งาน Mobile Application IR PLUS AGM – TH

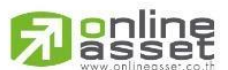